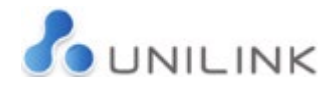

## Video Visits Step by Step Process – Visitor

## Visitor Phase 1

1) The customer registers an Emailaprisoner (EMAP) account at <https://www.emailaprisoner.com/account/register>

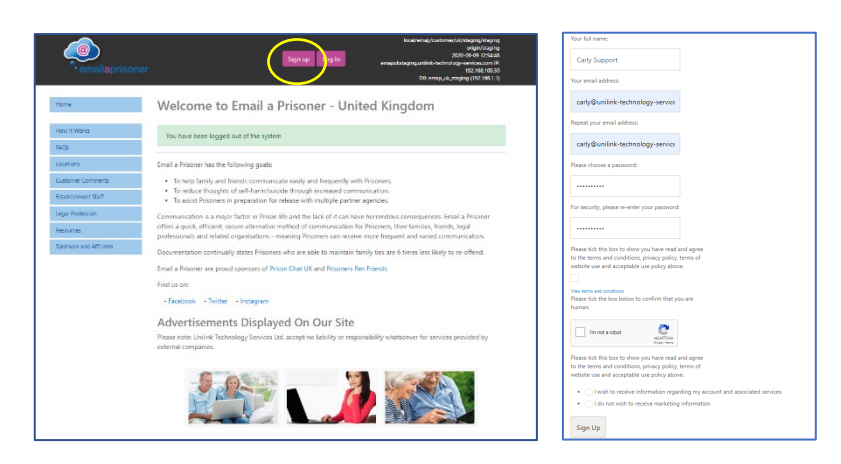

The customer will receive an email to activate their account:

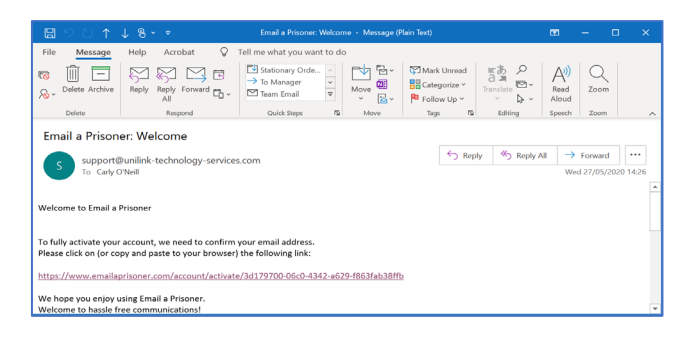

2) Once the link is activated the customer will then be logged into their account and can update their profile and settings:

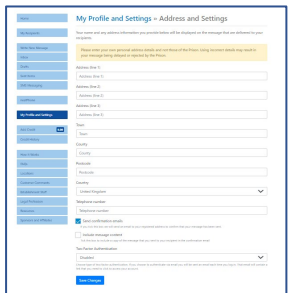

3) Under "My Recipients" the customer adds prisoner name, prisoner number and location. If the recipient is  $\frac{1}{2}$ an establishment facilitating Video Visits the tab will be shown in the menu.

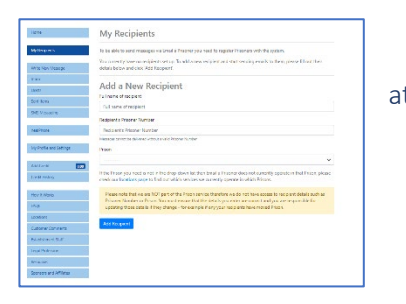

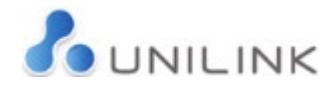

4) The customer clicks the "Video Visits" button which gives an overview. The customer can then click 'Begin'.

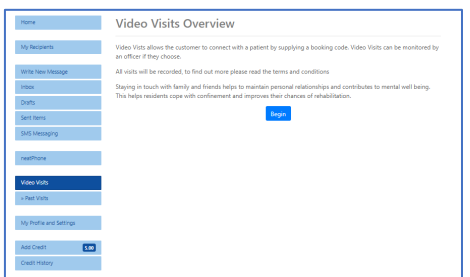

5) The customer is instructed to choose a photographic ID option and capture a photo of the ID, which will be scanned and uploaded.

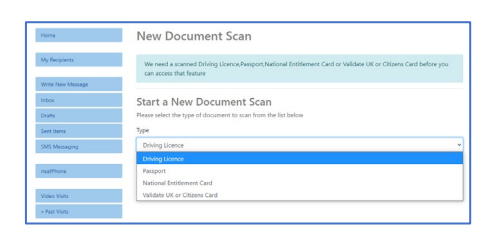

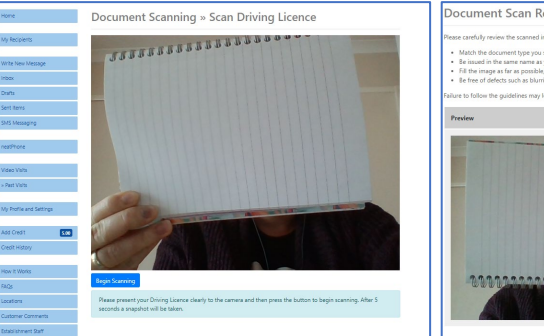

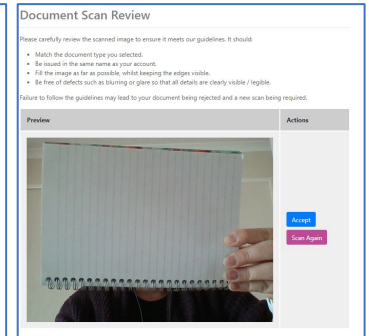

6) The customer will then be instructed to create a Face Scan, following the listed instructions (process takes about 1 minute to create facial scan and verify it). Once the facial scan is uploaded the notification "face scan will be reviewed when you book a Video Visit" is shown.

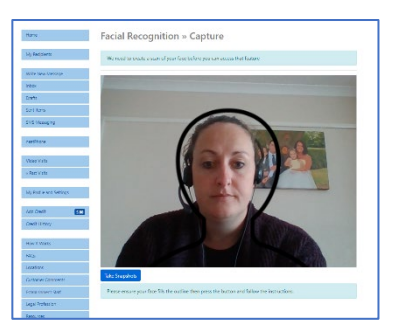

7) We would then recommend all customers complete a Test Call, to ensure the browser and device are compatible for a Video Visit:

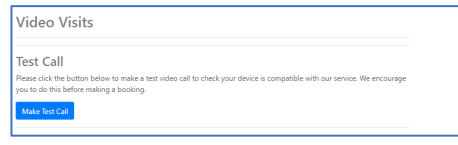

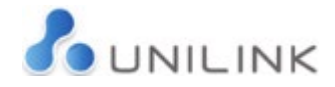

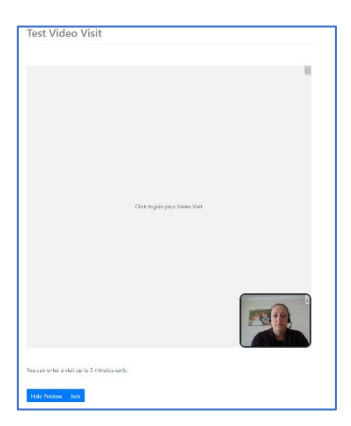

If the customers video feed appears in the bottom right-hand window the device and browser are compatible for a Video Visit. If unsuccessful it is suggested that the device settings are checked and camera and microphone enabled for the device/browser.

8) The customer can then send the request for a Video Visit. The recipient, document ID and facial scan are chosen from the drop-down option. Any notes for the visit can be added in the comments box and will be shown to the establishment staff with the request.

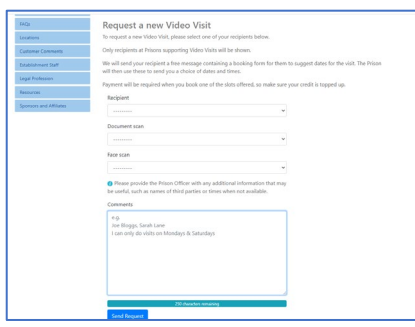

9) The customer will then be presented with a screen displaying that the visit request has been sent to the chosen establishment and the status will be 'pending'.

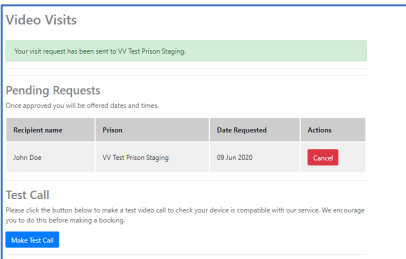

10) If the visit and/or scans are rejected the establishment will choose the reason for rejection and the customer will receive an email with this information.

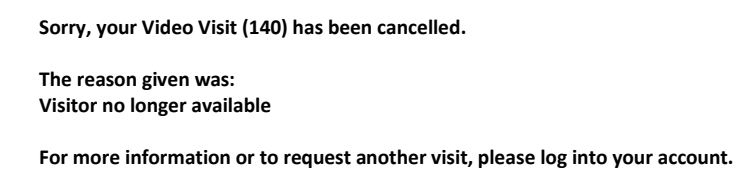

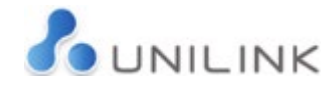

ń

## Visitor Phase 2

1) Once the video visit has been approved at the establishment and a selection of dates and times have been offered, the customer is notified via their registered email address that they have dates to book and are instructed to log into their EMAP account to book the video visit.

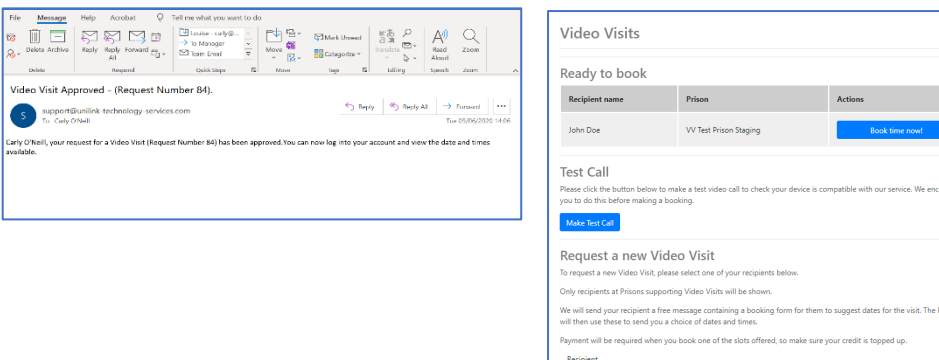

2) The customer is presented with options of date/time slots. Once the customer clicks on the date/time of choice the cost of the video visit will be deducted from their EMAP credit and the video visit will be booked. At the present time there is no charge for this service.

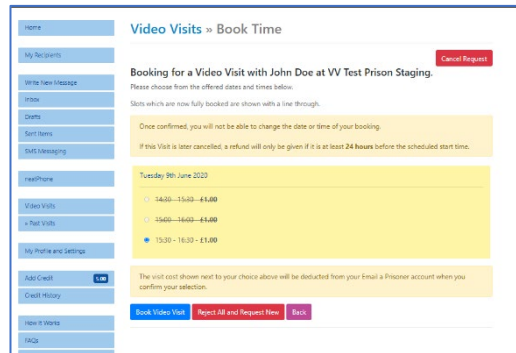

If there is a line through any of the dates/times, this means this slot is no longer available.

3) Once the customer clicks 'Book Video Visit', they will see the following message on screen:

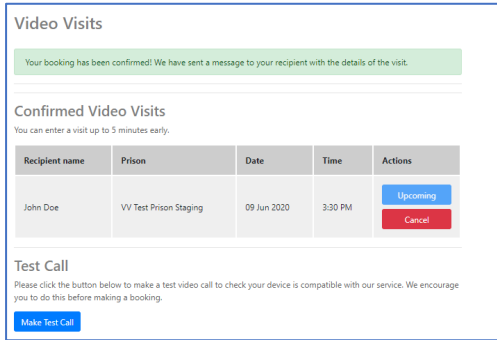

4) There may be a time when the recipient is unable to make the visit time. In this case the booking will be cancelled by the prison staff and the customer will be notified via email, with a chosen reason for the booking being cancelled.

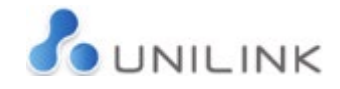

## Visitor Phase 3

1) At the date and time of visit – up to 5 minutes before the start time - the customer logs into their EMAP account, clicks on the "Video Visits" button where they will see a button next to the upcoming visit saying "begin".

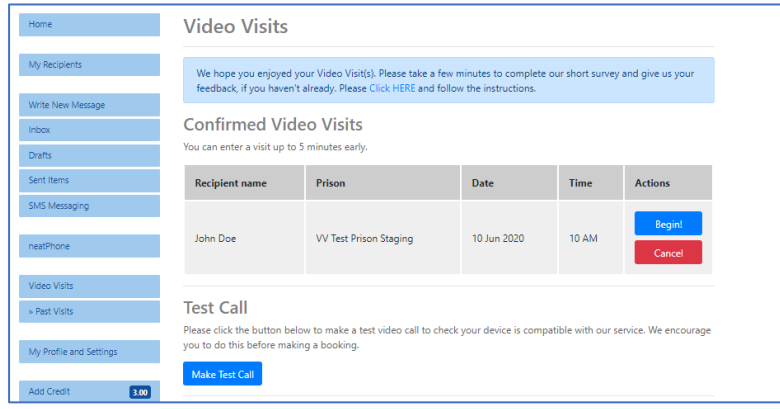

2) The customer will be required to accept the terms and conditions of the visit, then will click on the button "click to join your visit".

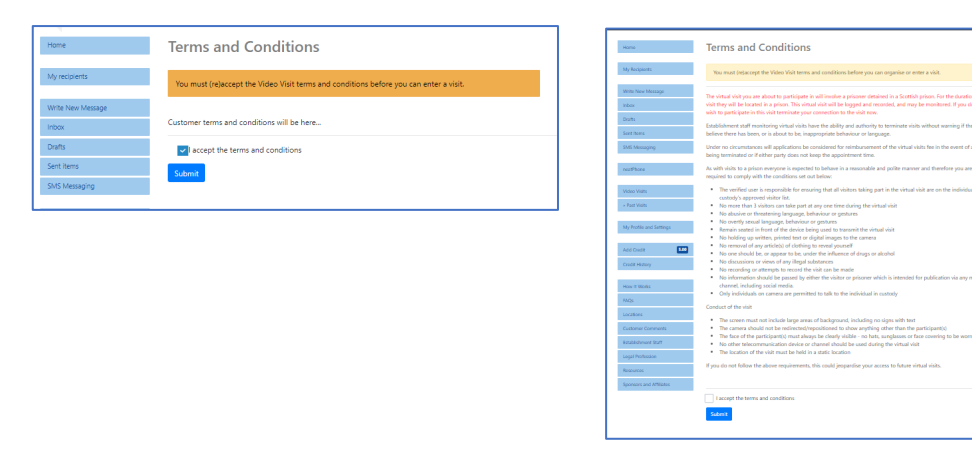

3) The customer will see their image in the bottom of the screen and their recipient will be in the main screen.

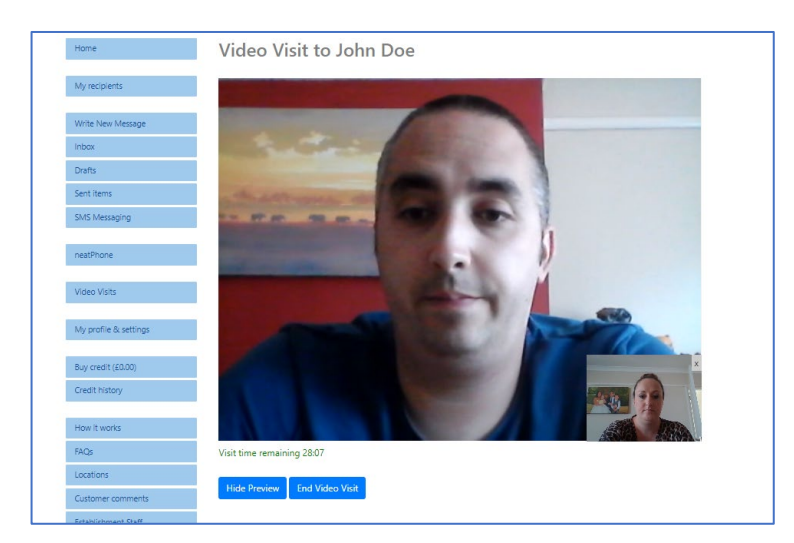

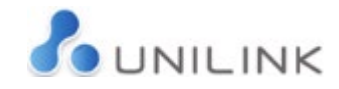

4) The facial recognition checks will take place several minutes into the visit. If the face is not recognised a warning message will appear with an outline image, to encourage moving closer and straighter to the screen. The system will continue to check and once satisfied with the correct image, the warning message will disappear. If several checks do not match the image the screen will turn black and the video feed will not return until several correct scans have been correctly read by the system.

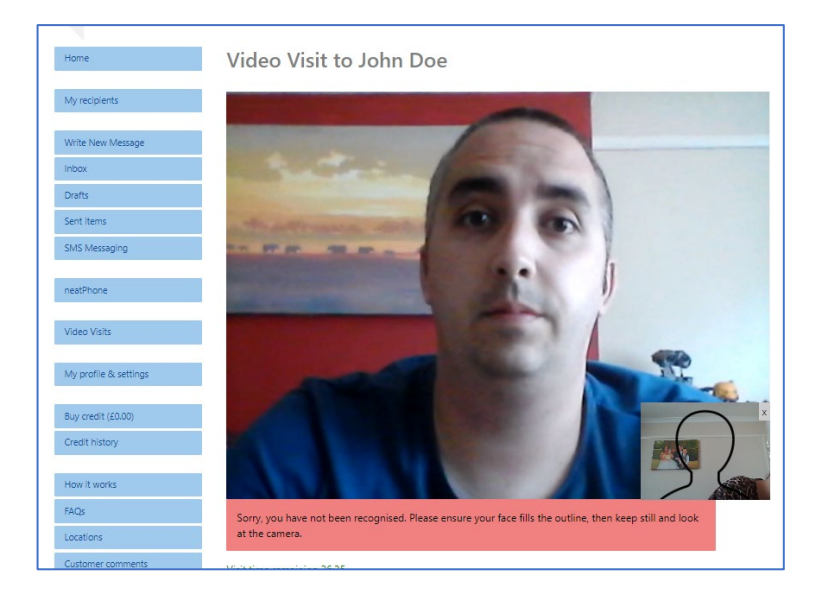

**Sorry, your Video Visit (149) has been terminated by the Prison.**

- 5) The time of the visit will be shown in a countdown clock. Five minutes before the end and every following minute there will be an alarm sound.
- 6) If the visit is being monitored and activity breaching the visit is observed the monitoring officer can terminate the visit which cannot be restarted. The customer will be removed from the visit and unable to rejoin and will immediately receive an email notification with the reason the visit was terminated:

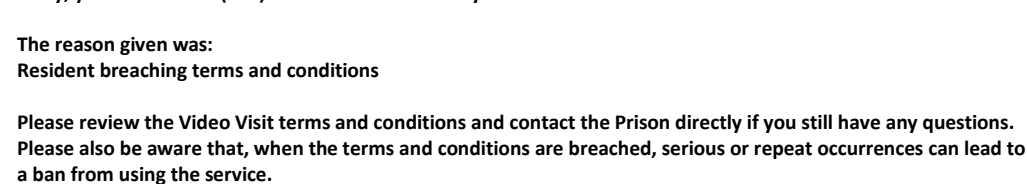

7) At the end of the visit time, the video session will end.